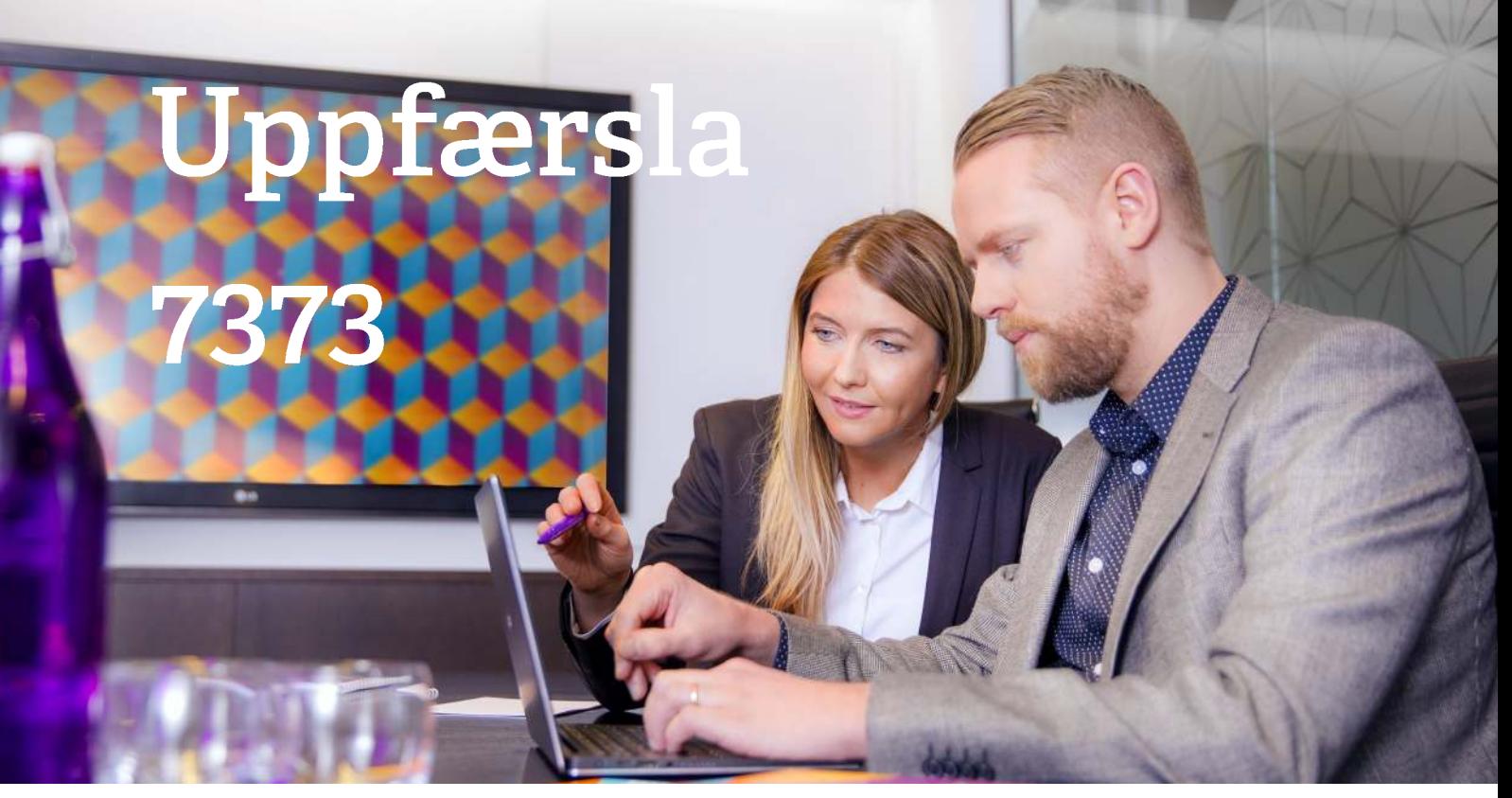

#### **Kæri viðskiptavinur**

Út var að koma uppfærsla 7373: Meðferð persónuupplýsinga í ráðningakerfi H3 skref 1 af 4.

Í þessum leiðbeiningum verður farið skref fyrir skref yfir þess nýju virkni. Í næstu viku verður svo sett inn kennslumyndband í hjálpina í H3 - sendum tölvupóst þegar það kemur. Ef einhverjar spurningar vakna hafðu þá endileg samband við **h3@advania.is.**

Í þessu skrefi bjóðum við upp á:

- Samþykki fyrir notkun: Mögulegt verður að krefja umsækjendur um að þeir samþykki notkun gagnanna sinna í kerfinu áður en þeir senda umsóknir inn. Hægt er að vera með eitt eða fleiri samþykki eftir þörfum og geta samþykktargluggarnir innihaldið bæði texta og myndir. Hvert og eitt fyrirtæki ber ábyrgð á að setja upp samþykkin sem umsækjandi þarf að lesa og taka afstöðu til. Samþykki getur annars vegar verið skilyrt, þannig að ekki sé hægt að senda inn umsókn nema með því að samþykkja, eða hins vegar verið valkvætt sem leyfir umsækjanda að senda inn umsókn án þess að samþykkja en taka verður tillit til þess þegar unnið er með persónuupplýsingar viðkomandi.
- Umsækjandinn: Umsækjendur sem sækja um hjá fyrirtækjum sem notast við innskráningu geta farið inn á **Mínar síður** og séð hvaða störf þeir hafa sótt um, hvernig umsóknin leit út þegar hún var send inn og hvaða samþykki þeir gáfu. Umsækjendur geta eytt stökum umsóknum eða aðgangi sínum og þar með öllum upplýsingum um sig, það er ef fyrirtækið leyfir það.
- Nú þegar er sú virkni til staðar, að hægt sé að stilla skipulagða eyðingu umsókna og umsækjenda en leiðbeiningar um hvernig það er gert má finna aftast í þessu skjali.

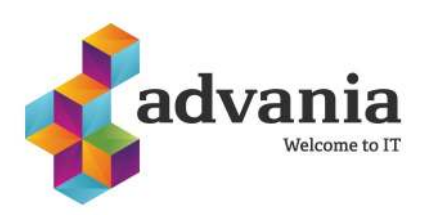

### **Önnur virkni sem er í uppfærslu 7373**

#### **Ráðningar:**

• Hjá einhverjum viðskiptavinum kom **Staða ráðningar** ekki fram - þetta er búið að laga

#### **Almennt:**

- Villuskilaboð og virkni löguð ef tveir voru að vinna í sömu skjámynd og í sama reit á sama tíma
- Komið er nýtt útlit og tákn í ritilinn

#### **Fræðsla**

• Lagfæring á tölvupóstsendingum

#### **Laun**

- Skrá tíma og laun Umreikna tíma í einingar í niðurfærslu mánaðarlauna hefur verið breytt þannig að notast er við 100% vinnuskyldu starfsmanns
- Mögulegt er að eyða og breyta aðallífeyrissjóði á starfsmanni
- Hægt er að bæta reiknihóp á launagreiðanda
- Lagfæringar á skjámynd **Stofn - Lífeyrissjóðir**
- Lagfæringar á rafrænum launaseðlum í heimabanka starfsmanna
- Nú er hægt að nota örvatakka til að velja tímabil í skýrslum

**Nánari upplýsingar um þessar breytingar er hægt að nálgast með því að senda póst á h3@advania.is**

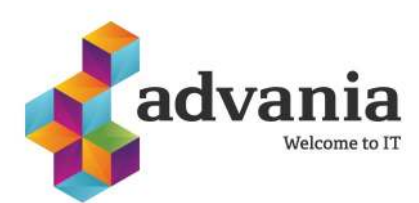

### **GDPR - Stuðningur í Ráðningakerfinu skref 1 af 4**

Til þess nýta nýja virkni til fulls vegna persónuverndar í ráðningum verða fyrirtæki og stofnanir að notast við innskráningu hjá umsækjendum.

### **Eftirfarandi skref eru nauðsynleg til þess nota þessa nýju virkni:**

1) Gott er að byrja á því að taka til í umsóknum og eyða því sem þarf að eyða.

2) Aðgangur að nýju virkninni:

- Þeir sem eru með hlutverkið **H3RAD1100 Ráðningar kerfisstjóri** fá sjálfkrafa aðgang að þessari virkni eftir að uppfærsla 7373 hefur verið tekin inn.
- Þeir sem eiga að sjá um uppsetninguna á samþykkinu en eru ekki með hlutverkið **Ráðningar kerfisstjóri** þurfa að fá eininguna **rec1020** inn á eitthvað hlutverk sem þeir eru með. Hlutverk<sup>1</sup>

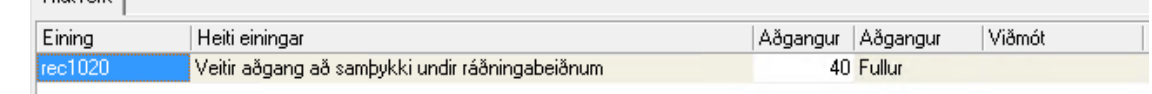

- 3) Setja upp samþykki í kerfinu undir **Ráðningabeiðni - Persónuvernd.**
- 4) Virkja samþykkin og stilla sjálfgefna uppsetningu undir **Ráðningabeiðni - Uppsetning.**
- 5) Fara inn og merkja þær ráðningabeiðnir sem umsækjendur mega eyða.
- 6) Setja samþykki á ráðningabeiðnir sem eru í gangi eða stofna nýjar.

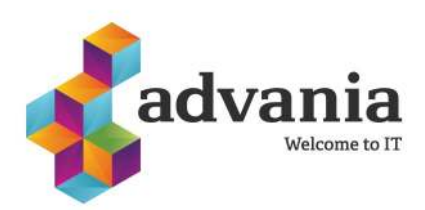

### **Uppsetning á samþykki**

Hægt er að vera með eitt eða fleiri samþykki. Þannig er hægt að vera með almennt samþykki og síðan annað sérhæfðara ef þess er óskað. Samþykki getur verið texti og/eða mynd. Samþykkið birtist umsækjanda eftir að viðkomandi er búinn að fylla út umsóknina og smella á **Senda umsókn**.

Undir **Ráðningabeiðnir** eru komnir tveir nýir valmöguleikar. Annars vegar **Persónuvernd** og hinsvegar **Uppsetning**.

Byrjið á því að fara í **Persónuvernd** og setjið upp samþykkið:

1. Veljið **nýja færslu** og **setjið inn nafn** á samþykki og **vistið.**

2) Þegar búið er að vista nafnið birtist möguleikinn á því að setja inn samþykkið, hægt er að hafa eitt eða mörg skref sem umsækjandi þarf að samþykkja.

- **Röð** = segir í hvaða röð samþykkið birtist lægsta númerið kemur fyrst upp þannig að gott er að byrja á 1.
- **Nafn** = Nafnið á samþykki sem birtist í haus á samþykktarglugga **(1)**
- **Tengja við aðgerðir** = Hér er hægt að tengja samþykki við tvenns konar aðgerðir í kerfinu. Annars vegar er hægt að tengja umsókn við aðra ráðningabeiðni og hins vegar er hægt að senda umsókn á þriðja aðila með tölvupósti. Ef samþykkið er tengt við aðgerð og umsækjandi hefur ekki gefið samþykki kemur upp gluggi sem lætur notandann vita af því þegar þessar aðgerðir eru notaðar en þetta stoppar notandann ekki. Ef ekki á að tengja samþykkið við aðgerð er einfaldlega valið **Nei** úr fellilistanum.

Persónuvernd Tegund X Ráðningabeiðnir ()

 $\equiv$  **BEC** 

Númer 19

- Þá er komið að því að setja inn texta eða myndir og er það gert í textaboxinu fyrir neðan. Ef notast er við ráðningavef á ensku og íslensku þá þarf að fylla út bæði enskan og íslenskan texta og setja myndir á báða staði. **(2)**
- **Texti á íslensku** = Þar sem stendur **Texti á íslensku** er settur inn sá texti sem á að vera við hakboxið á samþykkinu og þar fyrir neðan er hægt að setja inn texta fyrir ensku útgáfuna. **(3)**

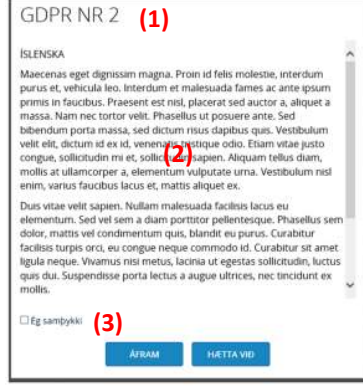

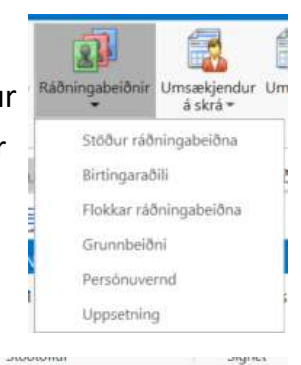

Q · Engin sía ·

Persónuvernd Tegund

Leit (Ctrl + F)

Nafn ipsum dolor sit amet Staða Opið | v

# H3 Ráðningar

#### **Uppsetning á samþykki frh.**

- **Ekki er hægt að senda umsókn inn í kerfið nema að samþykkja =** Ef hakað er í þennan reit getur umsækjandinn ekki sent inn umsókn nema samþykkja skilmálana. Ef ekki er hakað í reitinn ræður umsækjandinn hvort hann samþykkir eða ekki.
	- Þegar samþykki er skilyrt þannig að ekki sé hægt að halda áfram er **Áfram** hnappurinn grár þar til búið er að haka í boxið.
	- Þegar samþykki er ekki skilyrt er hægt að sleppa því að haka og halda áfram.

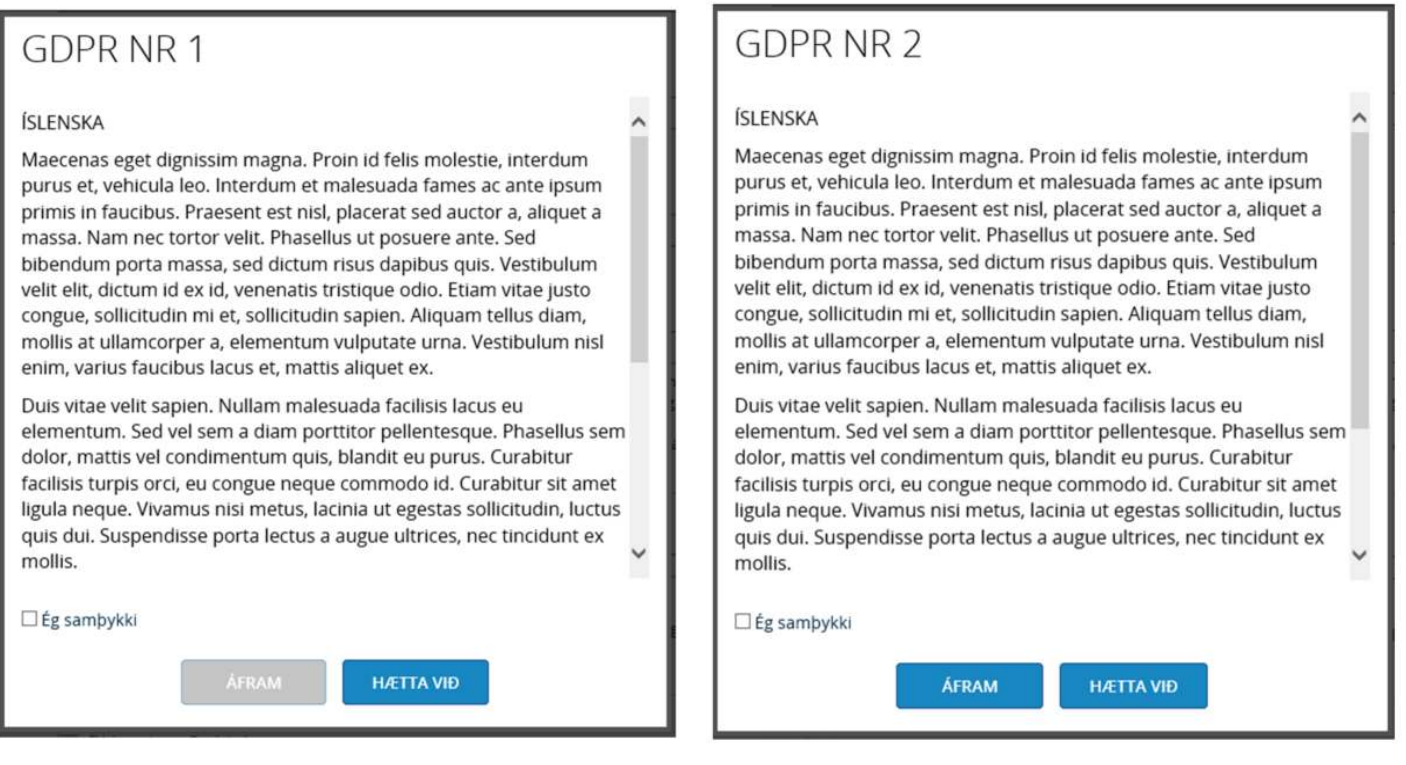

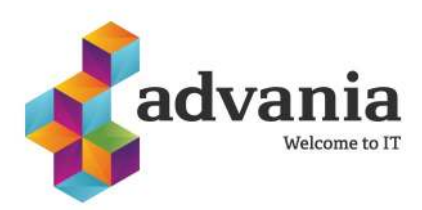

### **Uppsetning á samþykki frh.**

3) Til þess að búa til nýtt samþykki þarf að vista og velja svo Insert eða auðu blaðsíðuna og skrefin hér að framan endurtekin.

4) Þegar búið er að klára að útbúa samþykkið og það er tilbúið til þess að tengja það við umsóknir er stöðunni breytt úr **Opið** í **Staðfest.** Við það **læsist samþykkið og ekki er hægt að breyta því né eyða.** Þannig að ef villa finnst í samþykkinu eða bæta þarf við það þarf að útbúa nýtt samþykki frá grunni og því er mikilvægt að það sé lesið ítarlega yfir áður en stöðunni er breytt í **Staðfest**.

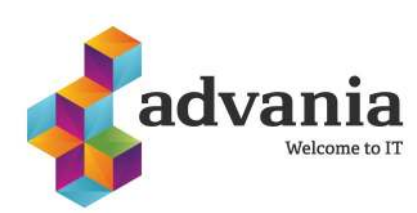

#### **Virkja samþykki**

Þegar búið er að setja upp samþykkið þarf að kveikja á nýju virkninni. Það er gert með því að fara í örina undir **Ráðningabeiðni** og velja **Uppsetning.**

- Kveikja á samþykkinu með því að velja **Virk**
- Velja það samþykki sem á að vera sjálfgefið á allar NÝJAR ráðningabeiðnir og grunnskráningu. Það er þó alltaf hægt að velja annað samþykki fyrir einstaka ráðningabeiðnir eða grunnskáningu.
- Velja hvort það sé sjálfgefið að umsækjandi geti sjálfur eytt umsóknum á þeim ráðningabeiðnum sem stofnaðar eru hér eftir í kerfinu. Það er alltaf hægt að breyta einstaka stillingum inni í ráðningabeiðnum eftir á.

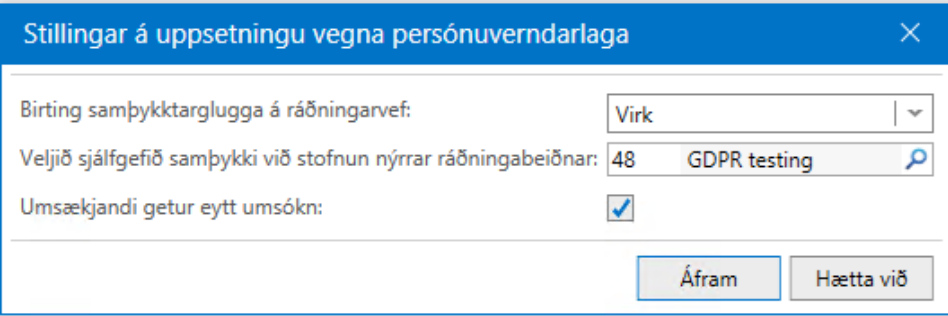

Fara verður í gamlar ráðningabeiðnir og taka afstöðu til þess hvort umsækjendur eigi að geta eytt þeim eða ekki, þetta á einnig við um grunnskráninguna. Haka þarf sérstaklega við hvort það megi eyða henni og þar með aðganginum öllum.

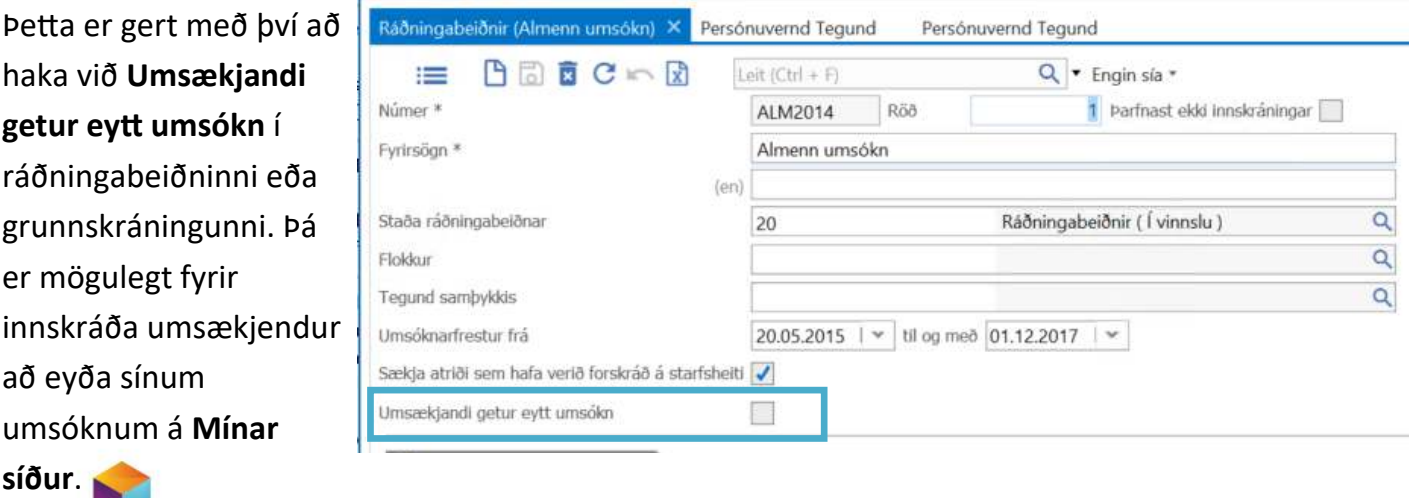

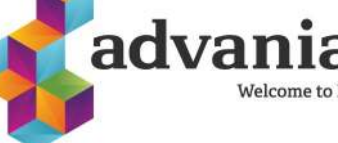

### **Vinna með umsóknir**

Þegar farið er í einstaka umsóknir eða umsækjendur á skrá er kominn nýr flipi sem heitir **Samþykki** og þar er hægt að sjá:

- 1) Hvaða skilmála umsækjandi samþykkti eða synjaði og hvenær.
- 2) Skoða innihald samþykktanna.

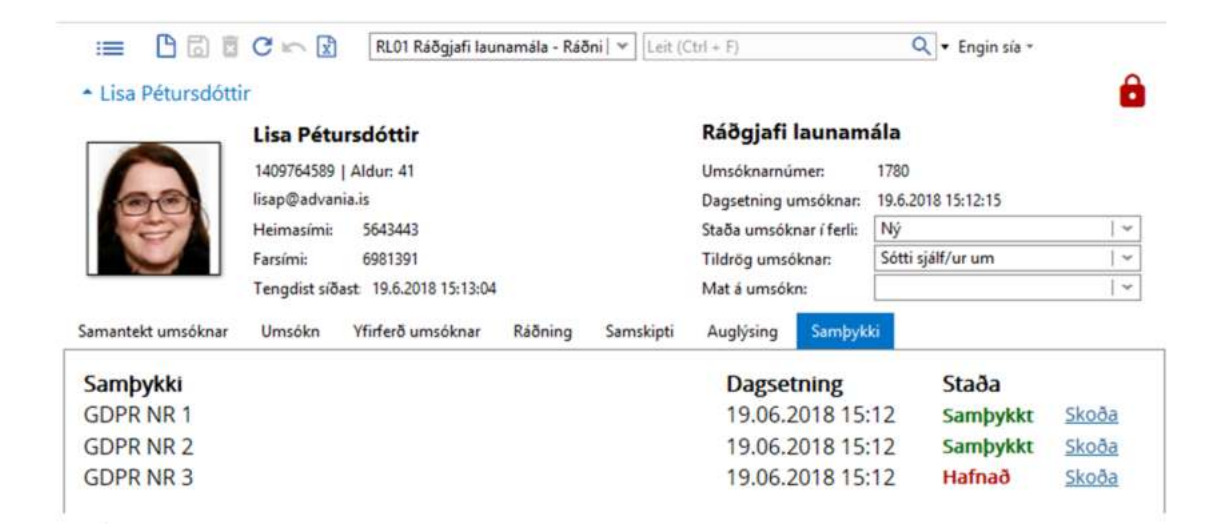

Það birtist rauður lás í hægra horninu hjá umsækjanda ef einhverjir skilmálar voru ekki samþykktir sem og nýr dálkur í listanum; **Samþykki gefið**. Ef umsækjandinn er með hak í listanum þýðir það að hann hafi samþykkt alla skilmála. Athugið að allar gamlar umsóknir í kerfinu fá rauða lásinn þar sem þær eru ekki með samþykki.

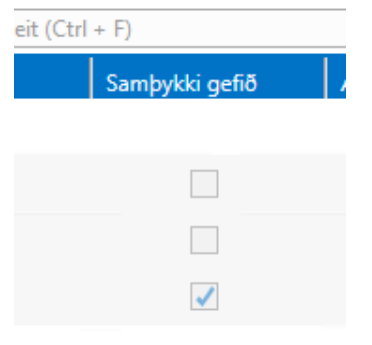

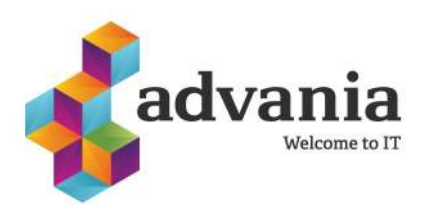

#### **Umsækjendur**

Sé notast við innskráningu á ráðningavefnum getur umsækjandi farið inn á **Mínar síður** og skoðað þær umsóknir og grunnskráningu sem hann hefur sent inn og tekið þær út í .pdf-skjali. Hann getur einnig skoðað og breytt þeim samþykkjum sem hann hefur gefið fyrir notkun á persónuupplýsingunum sínum. Ef fyrirtæki og stofnanir leyfa getur umsækjandi einnig eytt upplýsingunum sínum. Það á bæði við um einstakar umsóknir eða allan aðganginn. Þegar það er gert berst póstur til fyrirtækis með tilkynningu um að tiltekinn umsækjandi hafi eytt aðgangi sínum.

Sé ekki notast við innskráningu á ráðningavef er eina leiðin fyrir umsækjendur að hafa samband við fyrirtækið eða stofnunina og óska eftir að fá upplýsingar eða láta eyða ráðningagögnum.

Inni á **Mínar síður** undir **Staða umsókna** er hægt að sjá þær umsóknir sem umsækjandi hefur sent inn og þau samþykki sem hann samþykkti. Séu samþykkin ekki skilyrt getur umsækjandinn breytt þeim.

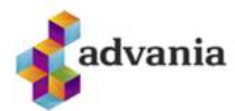

Velkomin(n) Lisa Pétursdóttir Útskráning

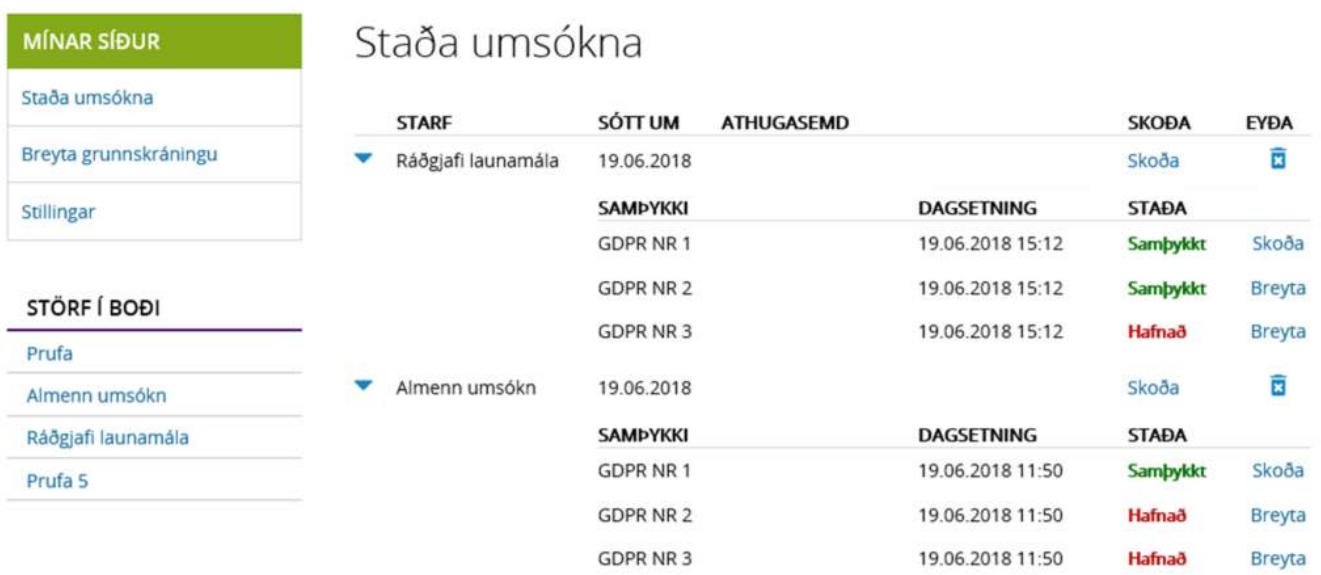

Eyða öllum upplýsingum og loka aðgangi

#### **Umsækjendur**

Möguleikar umsækjanda til þess að eyða aðganginum sínum:

Til þess að umsækjendur geti eytt aðgangi verða allar umsóknir sem viðkomandi hefur sent inn að leyfa að þeim sé eytt sem og merkja verður að eyða megi grunnskráningu. Ef svo er ekki verður hnappurinn **Eyða öllum upplýsingum og loka aðgangi** ljósgrár að lit og ekki hægt að velja hann.

Sé ekki hægt að eyða einstaka umsóknum verða ruslatunnurnar fyrir aftan þær ljósari að lit og sé farið með músina yfir táknið birtist texti sem segir að ekki sé hægt að eyða umsókn.

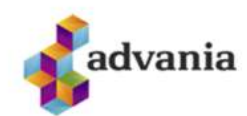

Velkomin(n) Lisa Pétursdóttir Útskráning

### **MÍNAR SÍÐUR**

Pri

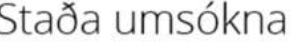

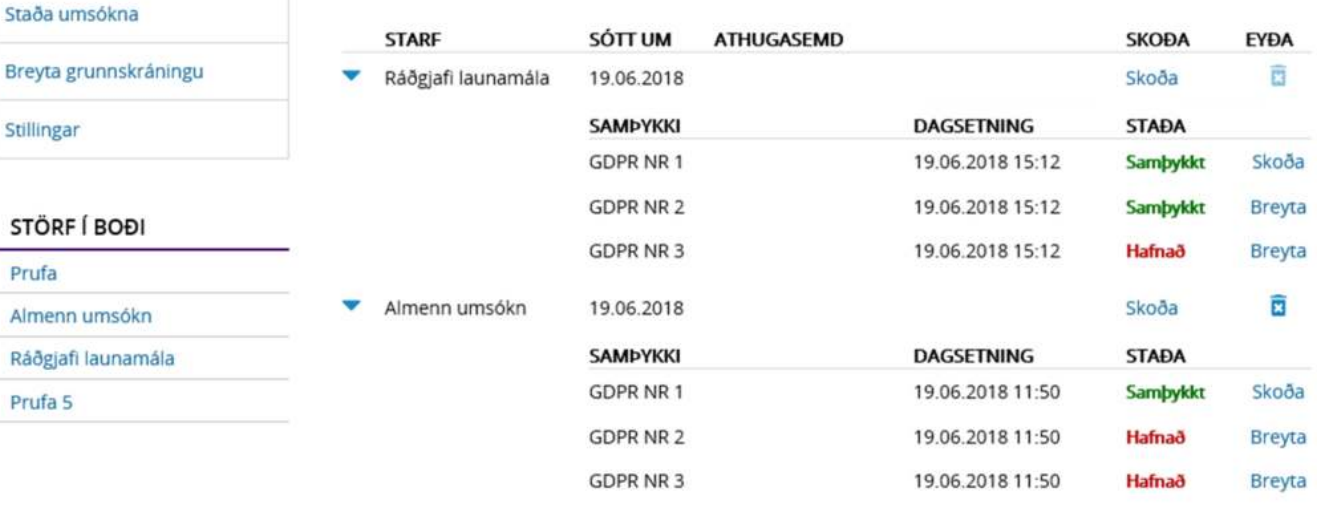

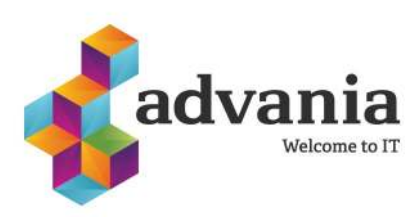

### **Eyðing gagna í ráðningakerfinu**

Fjórar leiðir eru í boði til að eyða umsóknum/umsækjendum í H3 Ráðningum.

**Athugið að eyðing gagna í H3 ráðningum er ekki afturvirk og ekki er hægt að finna nein gögn um viðkomandi einstakling eftir að honum hefur verið eytt.**

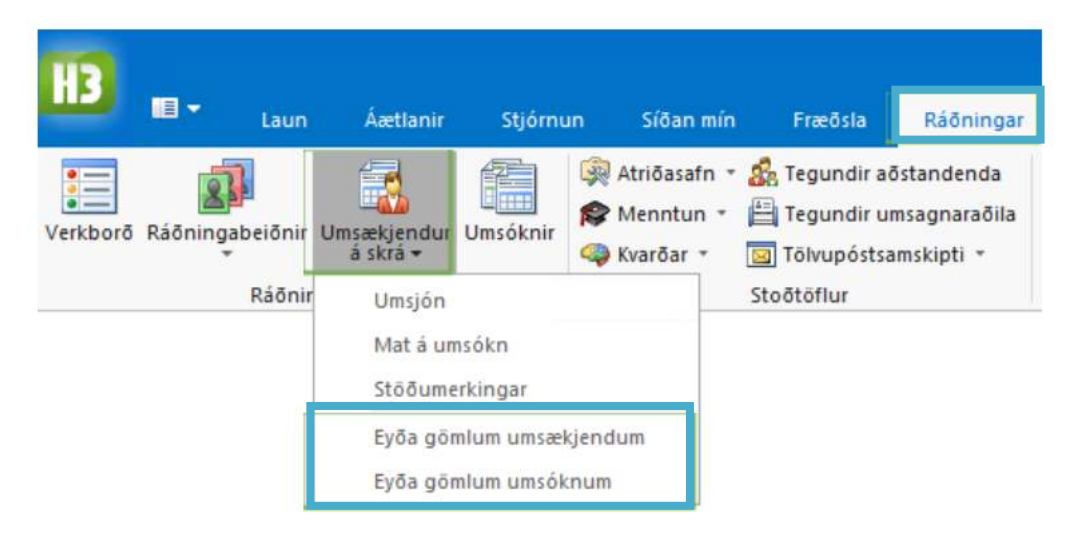

Einingar sem þarf til að hafa aðgang að þessu eru:

- Deleteapp Eyða umsókn
- 1652 Eyða umsækjanda
- 1653 Eyða gömlum umsóknum
- 1654 Eyða gömlum umsækjendum

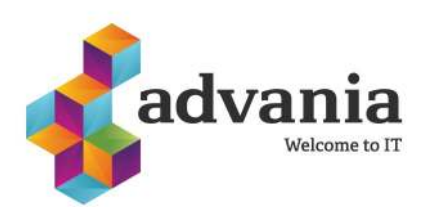

### **Eyðing gagna í ráðningakerfinu**

### **Eyða umsækjendum**

- Ráðningar Umsækjendur á skrá Eyða gömlum umsækjendum
- Hægt er að eyða gömlum umsækjendum á sjálfvirkan hátt
- Tvær leiðir eru í boði:
	- 1. Velja eyðingu í eitt skipti, einungis ein keyrsla á ákveðnum tímapunkti
	- 2. Stilla inn sjálfvirka reglulega keyrslu. Hægt er að velja að senda umsækjendum tölvupóst með upplýsingum um hvernig þeir geta komið í veg fyrir eyðingu gagna sinna.

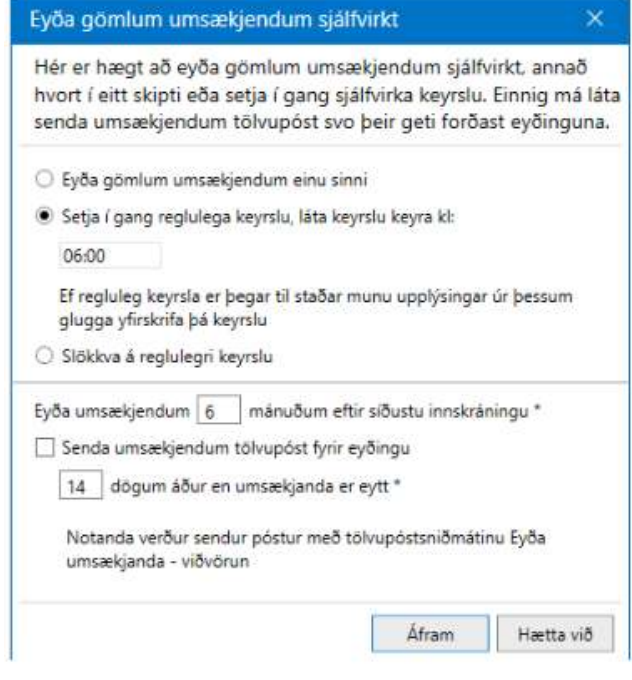

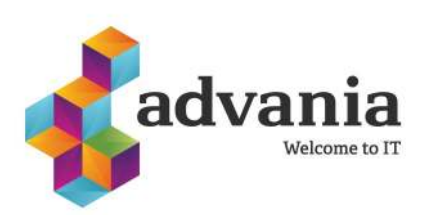

# H3 Ráðningar

### **Eyðing gagna í ráðningakerfinu**

### **Eyða umsóknum**

- Ráðningar Umsækjendur Eyða gömlum umsóknum
- Hægt er að eyða gömlum umsóknum (þ.e. almennum umsóknum og umsóknum sem borist hafa um ákveðin störf) á sjálfvirkan hátt.
	- Tvær leiðir í boði:
		- 1. Velja eyðingu í eitt skipti, einungis ein keyrsla á ákveðnum tímapunkti

2. Stilla inn sjálfvirka reglulega keyrslu. Hægt er að undanskilja ákveðnar umsóknir, t.d. almennar umsóknir.

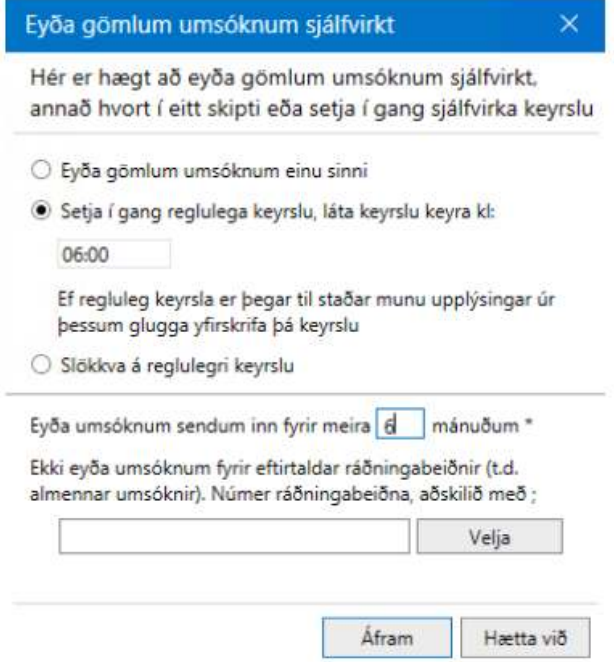

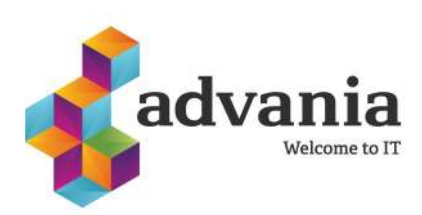

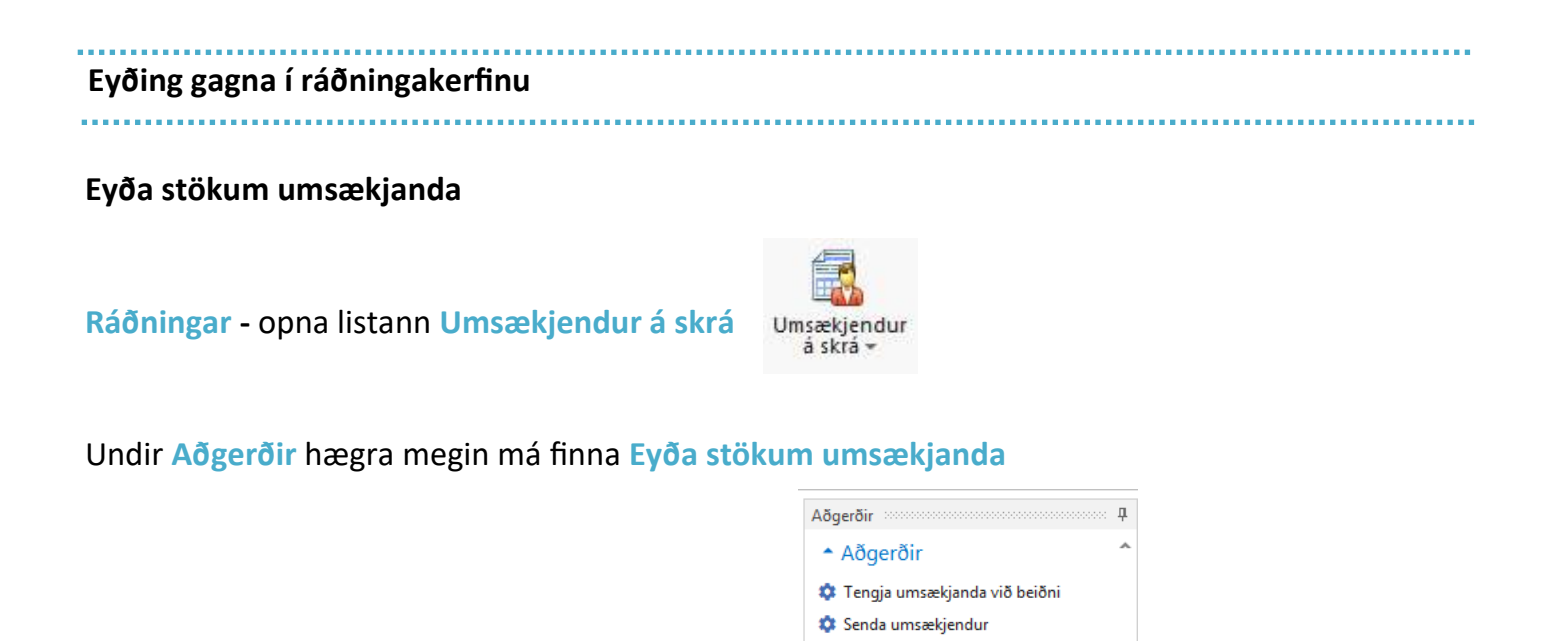

\*\* Vista út viðhengi \*\* Eyða stökum umsækjanda

Með því að eyða stökum umsækjanda þá er öllum hans gögnum (þ.e. grunnskráningu, umsóknum, tölvupóstsamskiptum, viðhengjum o.þ.h.) eytt.

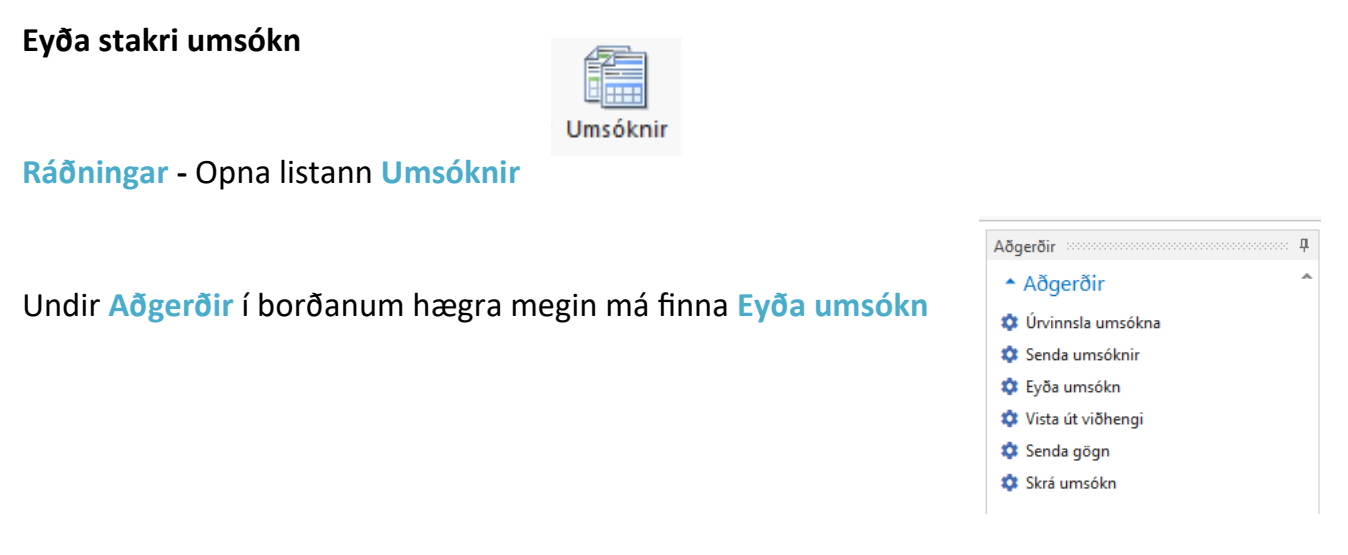

Þegar stakri umsókn er eytt er einungis henni og viðhengjum sem fylgja eytt, án þess að eyða grunnskráningu umsækjandans.

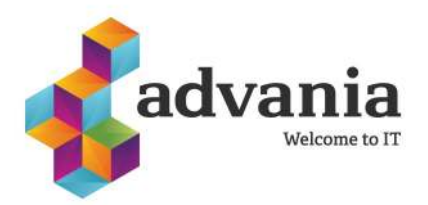